## **Инструкция по отчислению и зачислению учеников в образовательную организацию.**

В соответствии с пунктом 14 Порядка приема граждан на обучение по образовательным программам начального общего, основного общего и среднего общего образования, утвержденного Приказом МОиН РФ от 22 января 2014г. №32, зачисление в организации, осуществляющие образовательную деятельность (далее – ОООД), оформляется распорядительным актом ОООД в течение 7 рабочих дней после приема документов.

Нарушение сроков оформления документов о зачислении в образовательную организацию является нарушением законодательства.

Реквизиты документов о зачислении учеников в образовательные учреждения должны быть отражены в АИС «Электронная школа» своевременно и достоверно.

В действующей версии системы существует поле для внесения реквизитов документов об отчислении.

## **Отчисление учеников и выпускников.**

Отчислять и выпускать учеников из школы можно двумя способами.

*1. Отчисление в реестре «Классы»*. Перейдите *Пуск – Реестры – Классы* или нажмите на ярлык «Классы» на рабочем столе системы. В открывшемся окне выберите класс, где учатся ученики, которых необходимо выпустить или отчислить.

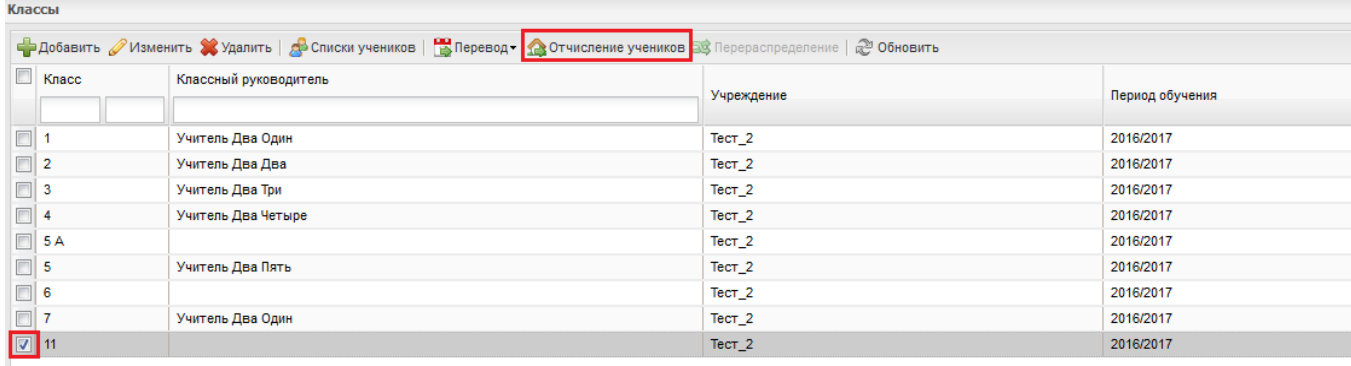

В окне «Учебный класс: Редактирование» обязательно заполните следующие поля:

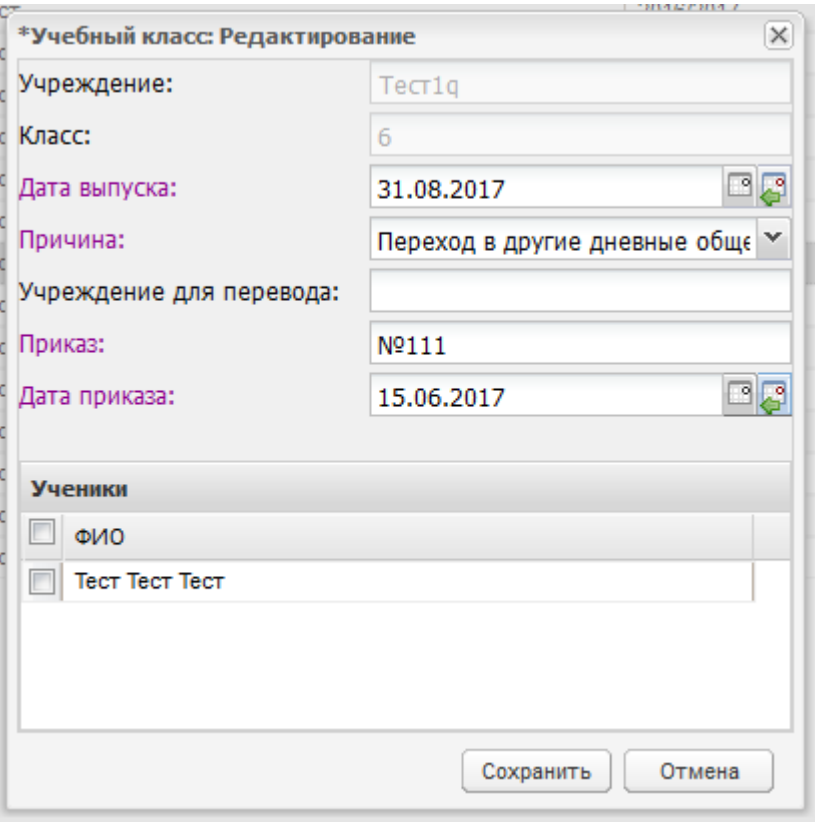

- «Дата выпуска» укажите дату  $31.08.2017$ .
- «Причина» укажите причину отчисления, выбрав значение из выпадающего списка.
- «Приказ», «Дата приказа» укажите соответствующее значение.

В блоке «Ученики» выберите учеников, которых нужно выпустить: установите «флажок» в

строке с ФИО учеников. Чтобы выделить весь список учеников, установите «флажок» в строке «ФИО».

После заполнения всех полей, нажимаете кнопку «Сохранить». После отчисления, ученики **сразу** появятся в реестре «Выпускники и отчисленные».

*2. Отчисление в реестре «Ученики».* Перейдите *Пуск – Реестры – Ученики* или нажмите на ярлык «Ученики» на рабочем столе системы.

В открывшемся окне, введите фамилию и имя ученика, которого необходимо отчислить и нажмите кнопку «Отчисление учеников».

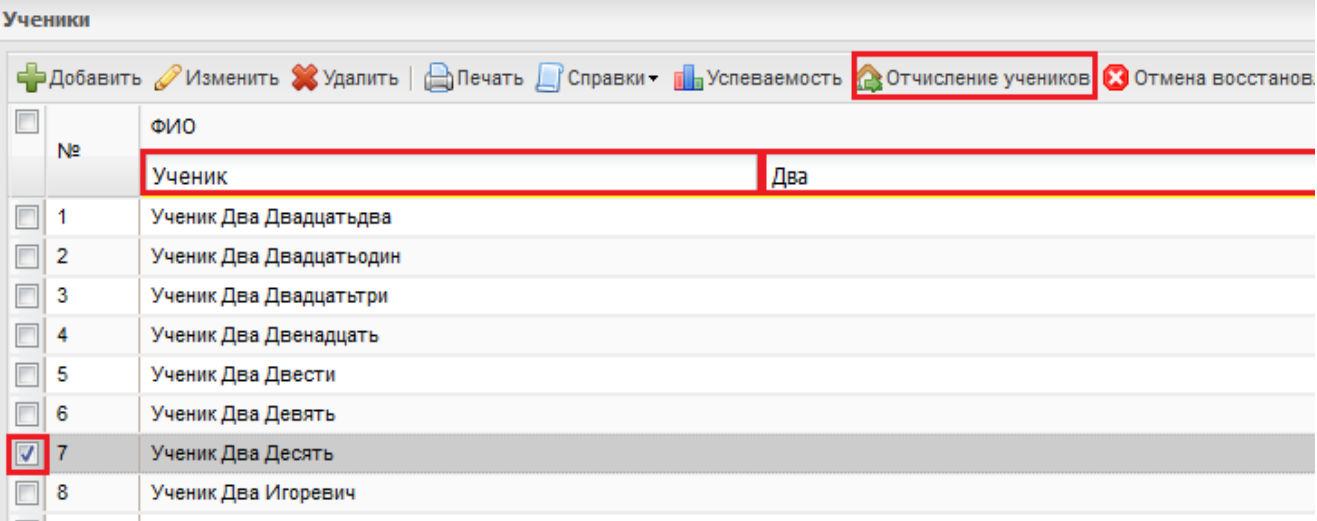

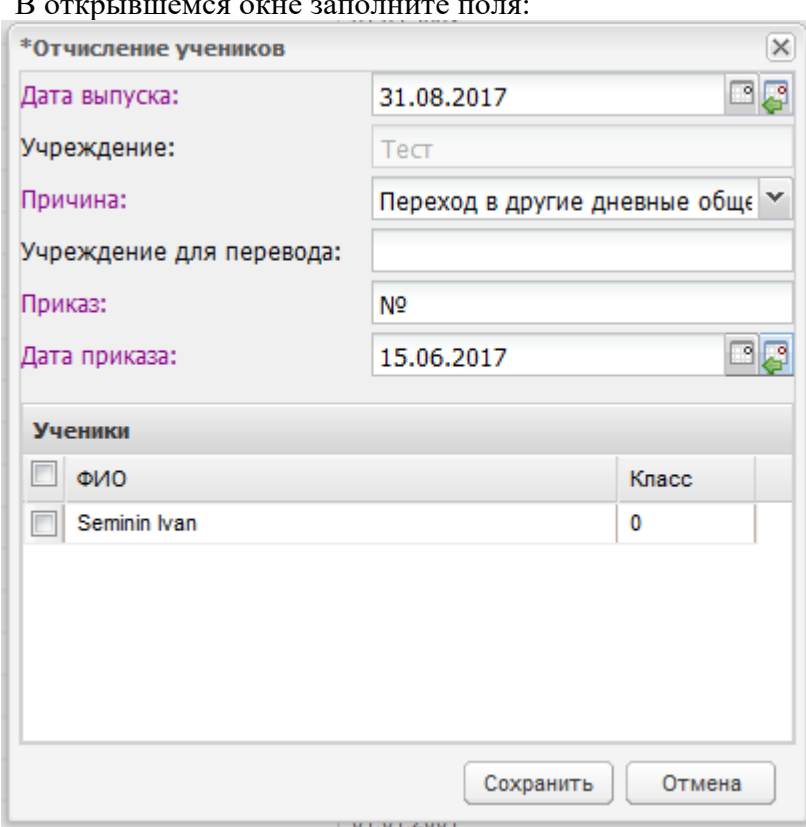

## В открывшемся окне заполните поля:

«Дата выпуска» - укажите дату 31.08.2017.

 «Причина» - укажите причину отчисления, выбрав значение из выпадающего списка. При отчислении ученика по причине «Переход в другие дневные общеобразовательные учреждения» появляется поле «Учреждение для перевода» – введите название учреждения, в которое переводится ученик (поле не обязательное).

«Приказ», «Дата приказа» - укажите соответствующее значение.

Вблоке «Ученики» выберите ученика, которого нужно выпустить или отчислить: установите «флажок» в строке с ФИО ученика.

После заполнения всех полей, нажимаете кнопку «Сохранить». После отчисления, ученики **сразу** появятся в реестре «Выпускники и отчисленные».

Более подробная информация об отчислении учеников представлена в руководстве пользователя версии 1.33.0 (п. 7.13.3, 7.14.2), которая размещена на сайте рцииоко.рф в разделе Информатизация образования/АИС «Электронная школа»/Инструкции.

## **Зачисление учеников, прибывших из других школ и первоклассников.**

Зачисление производится через реестр «Зачисление».

Чтобы зачислить ученика в школу, необходимо добавить заявление на зачисление. *Пуск – Зачисление – Реестр заявлений.*

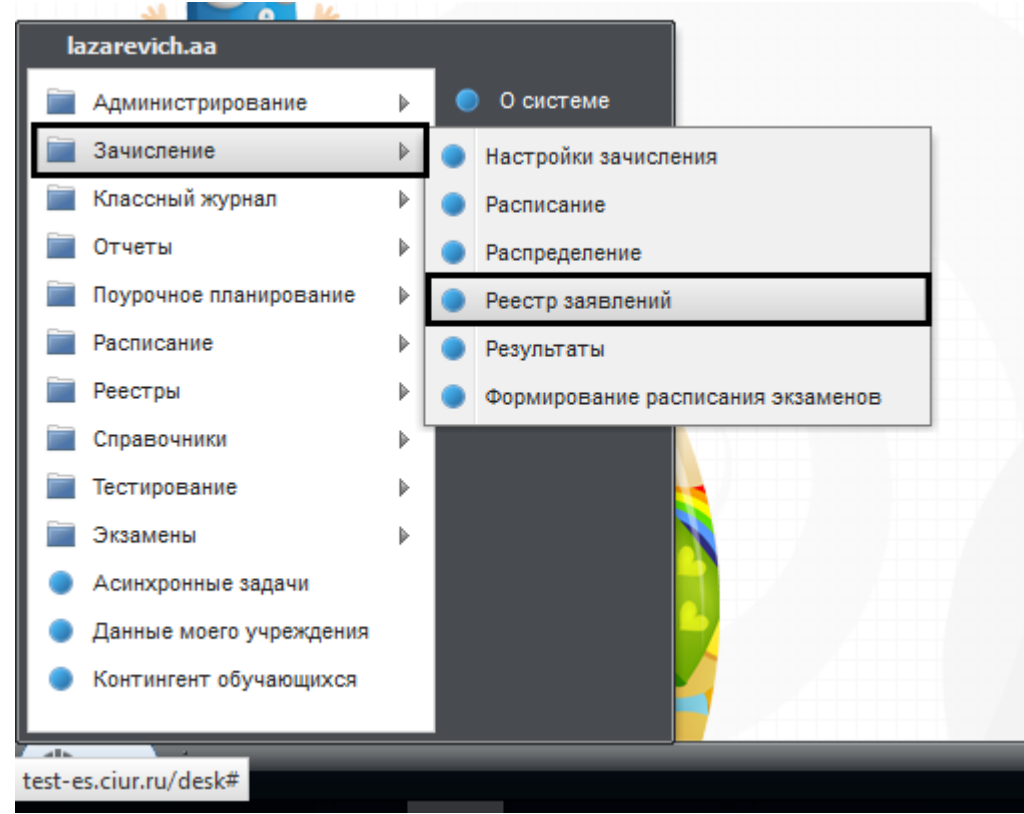

Для добавления нового заявления нажмите кнопку «Добавить».

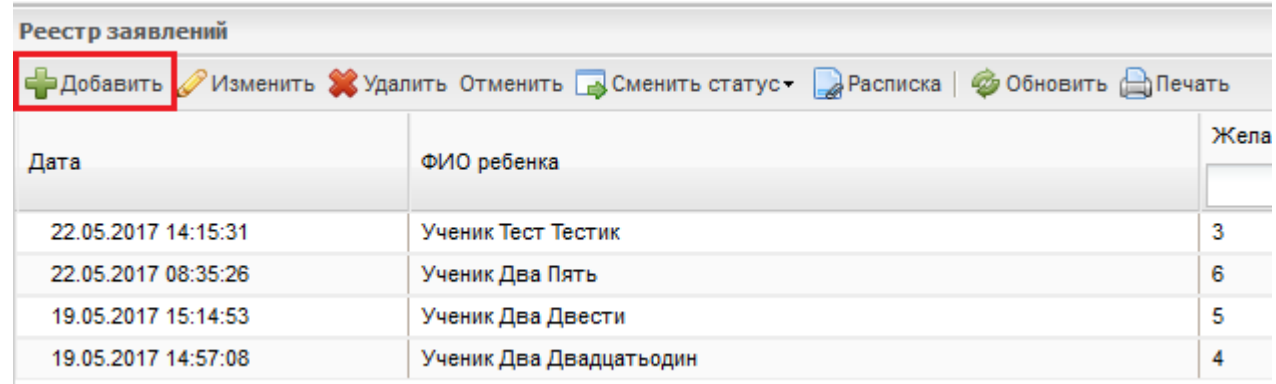

Откроется окно «Добавление заявления (поиск ребенка)».

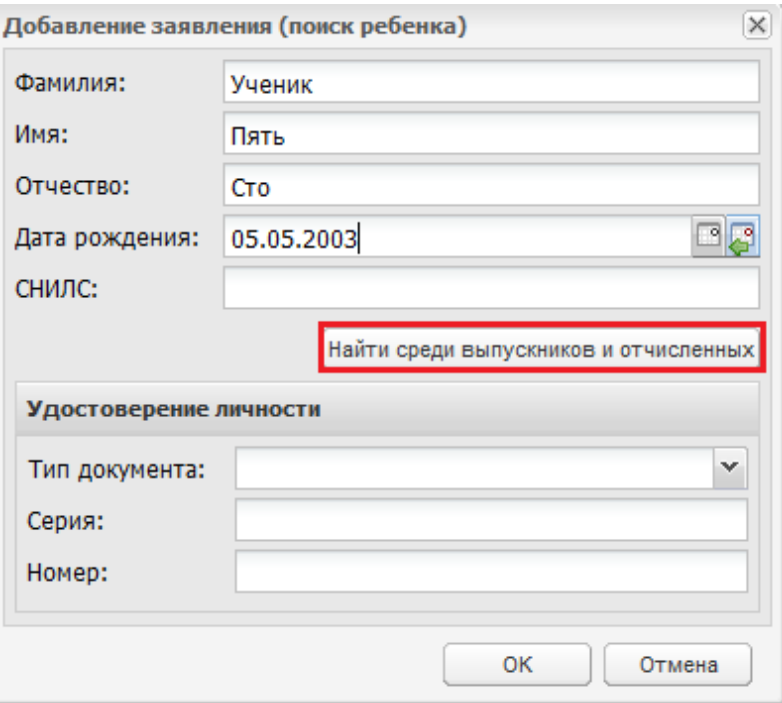

В полях укажите:

- «Фамилию», «Имя»,«Отчество»
- «Дату рождения» ученика

Нажмите кнопку «Найти среди выпускников и отчисленных», система выполнит поиск учащегося среди выпускников и отчисленных. Выберите запись ребенка из реестра «Выпускникии отчисленные». Если в реестре нет ребенка с указанными данными, Система выдаст сообщение: «Ребенок с указанными данными не найден в реестре «Выпускники и отчисленные».

**Обратите внимание:** Если ученик приехал в школу из другого региона или это первоклассник – в реестре «Выпускники и отчисленные» таких учеников **не будет**. При вводе заявления от первоклассников и учеников, прибывших в школу из другого региона, необходимо внести ФИО, дату рождения и нажать кнопку «ОК».

Ученики, прибывшие из школ Удмуртской Республики в системе есть и в реестре «Выпускники и отчисленные» они должны быть. Если система не нашла ученика в реестре «Выпускники и отчисленные»,значит прежняя школа его еще не отчислила. Необходимо связаться с школой с просьбой осуществить отчисление.

После добавления ученика для зачисления откроется окно заявления. Заполните информацию по ученику. Обратите внимание на желтые поля – они обязательны для заполнения (вкладки «Общие сведения» и «Данные о законном представителе).

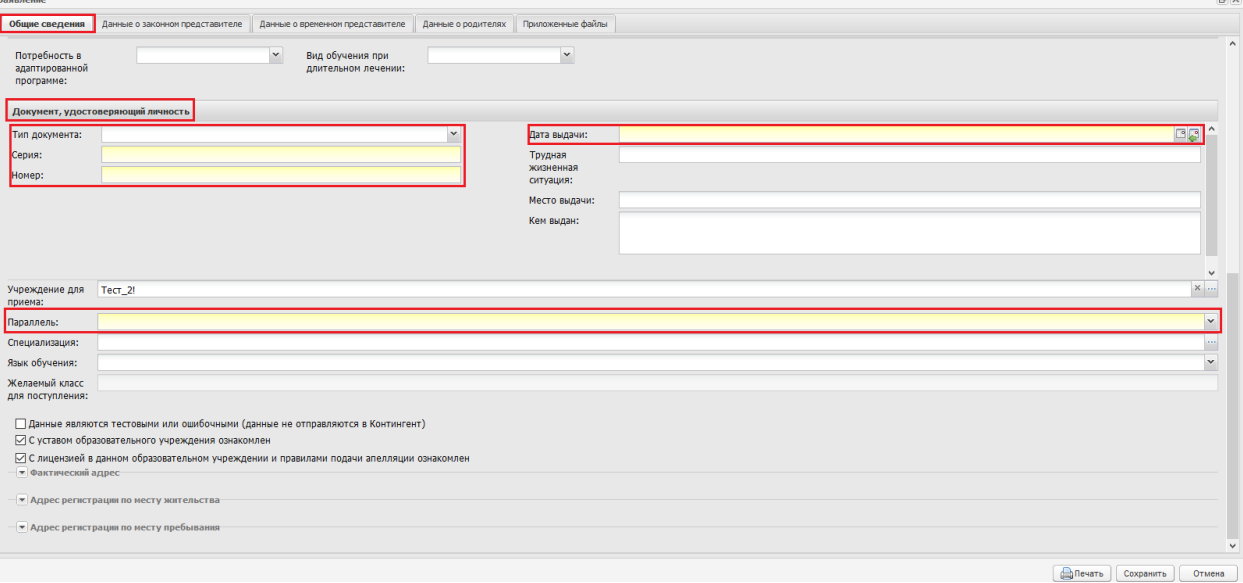

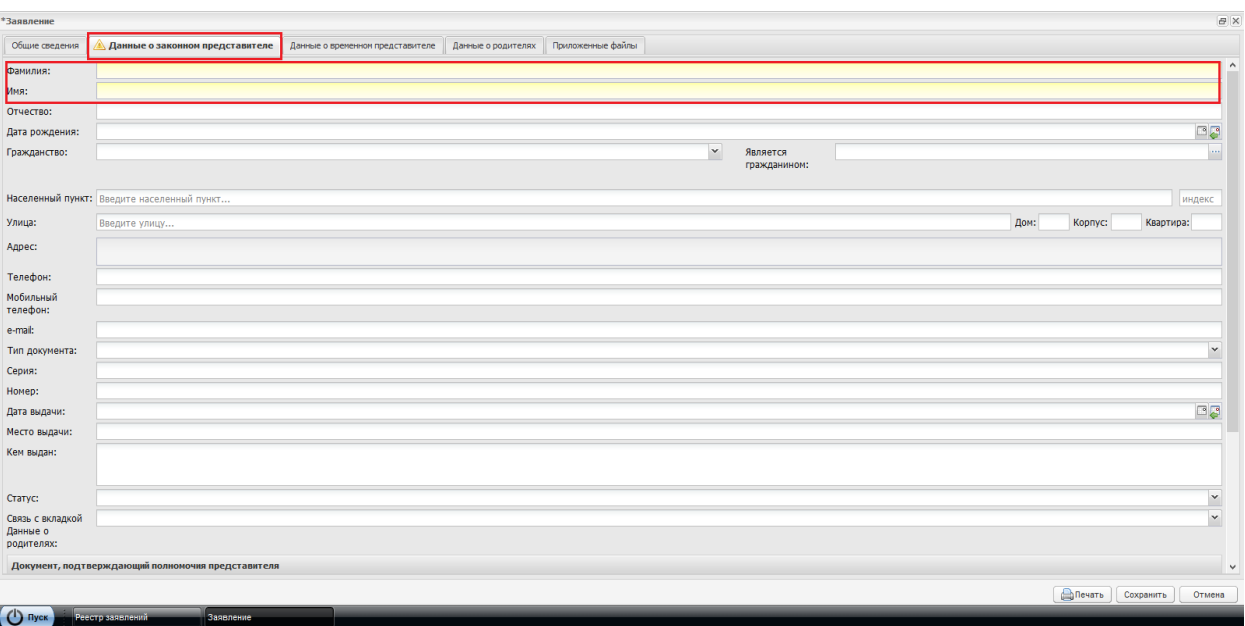

После заполнения заявления, нажмите кнопку «Сохранить».

Вы можете еще раз вернуться к заявлению и внести в него изменения.

В реестре заявлений выберите ученика, нажмите кнопку «Сменить статус» и «Зарегистрировано»

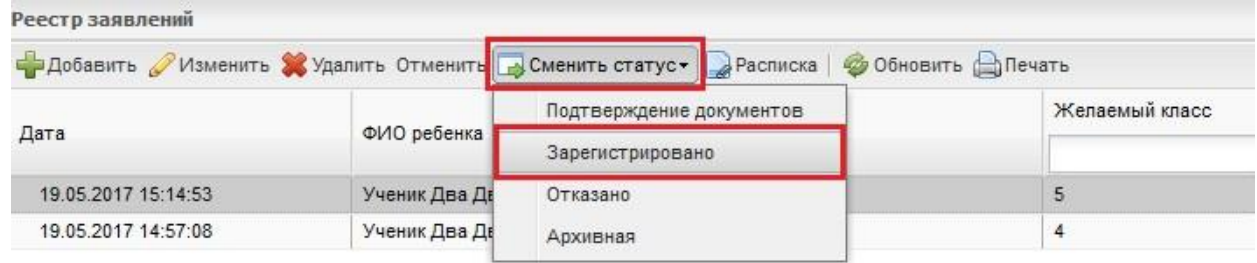

После смены статуса заявления, переходим *Пуск – Зачисление – Распределение*.

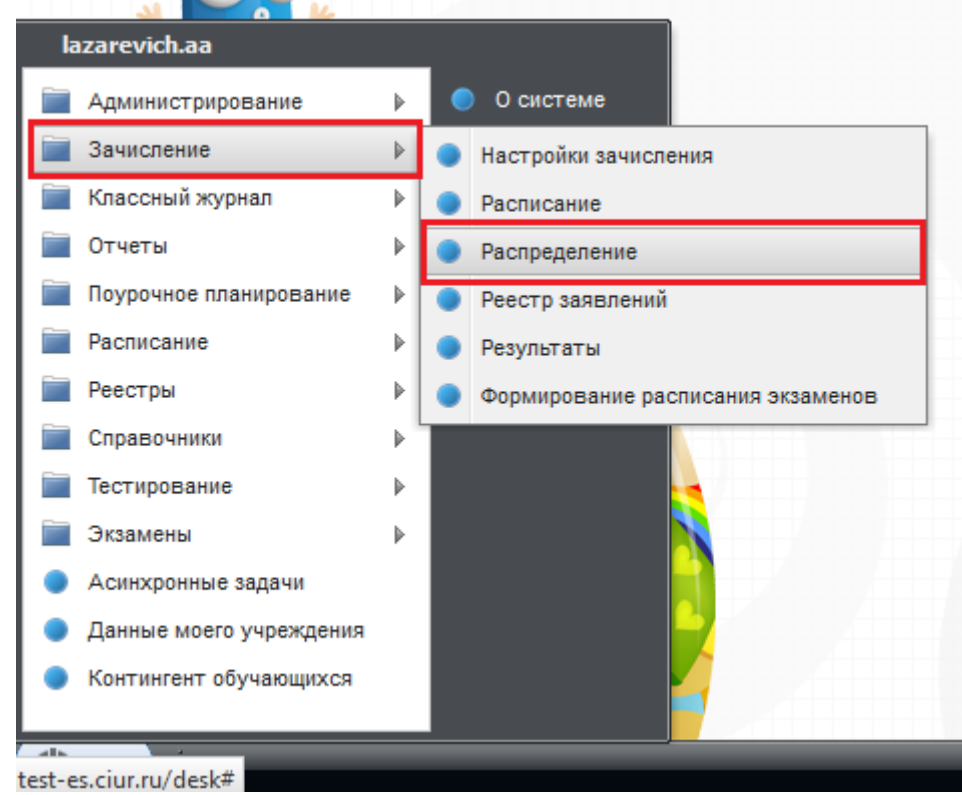

В открывшемся окне выбираем заявление ученика, нажимаем кнопку «Назначить класс».

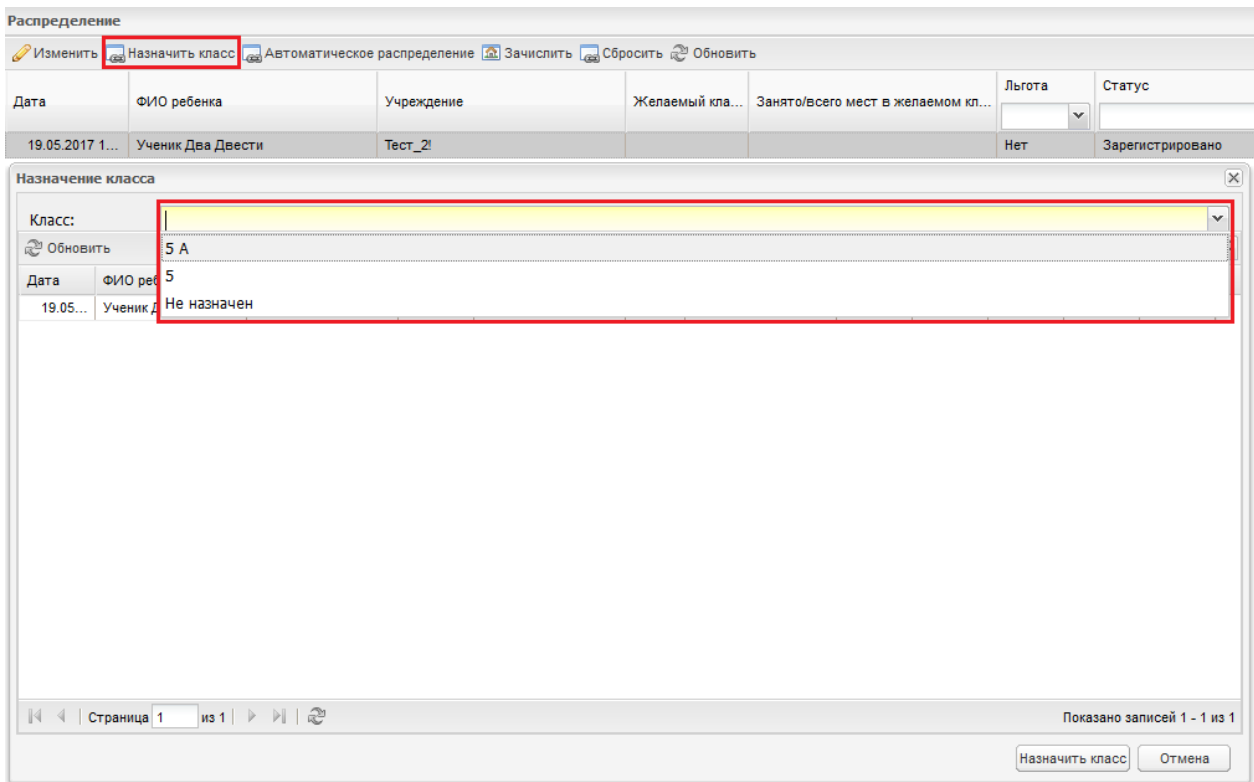

Необходимый класс можно будет выбрать тогда, когда у Вас будут созданы все классы в 2017/2018 учебном периоде.

После назначения класса, можно переходить к зачислению ученика. Выберите Заявление учащегося и нажмите кнопку «Зачислить».

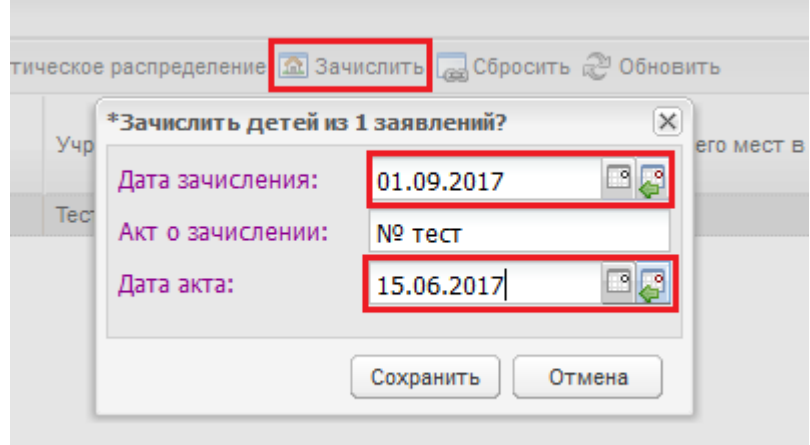

В открывшемся окне заполните следующие поля:

«Дата зачисления» – начало следующего учебного периода (**01.09.2017**).

«Акт о зачислении» - акт (приказ) о зачислении.

 «Дата акта» указывать дату зачисления ученика в школу согласно акту (приказу) о зачислении.

После зачисления ученика через заявление можете перейти на 2017/2018 учебный период и в реестре «Ученики» найти ученика, которого добавили через реестр заявление.

В портфолио ученика на вкладке «История обучения» можно будет увидеть дату начала обучения и дату окончания обучения согласно приказам.

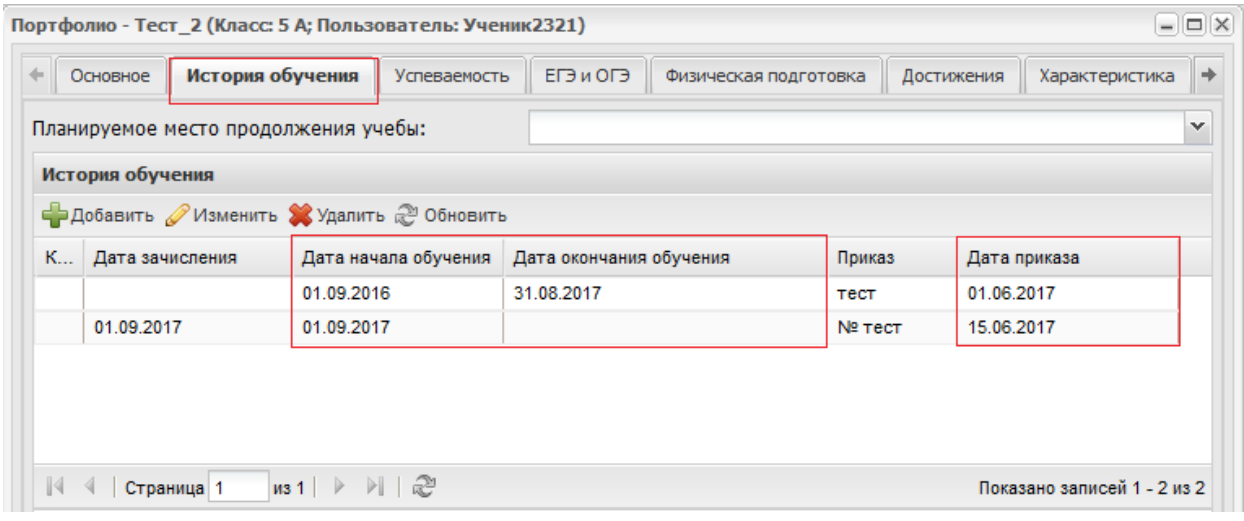

Более подробная информация о зачислении учеников через реестр «Заявление»представлена в руководстве пользователя версии 1.33.0 (п. 13), которое размещено на сайте рцииоко.рф в разделе Информатизация образования/АИС«Электроннаяшкола»/Инструкции.